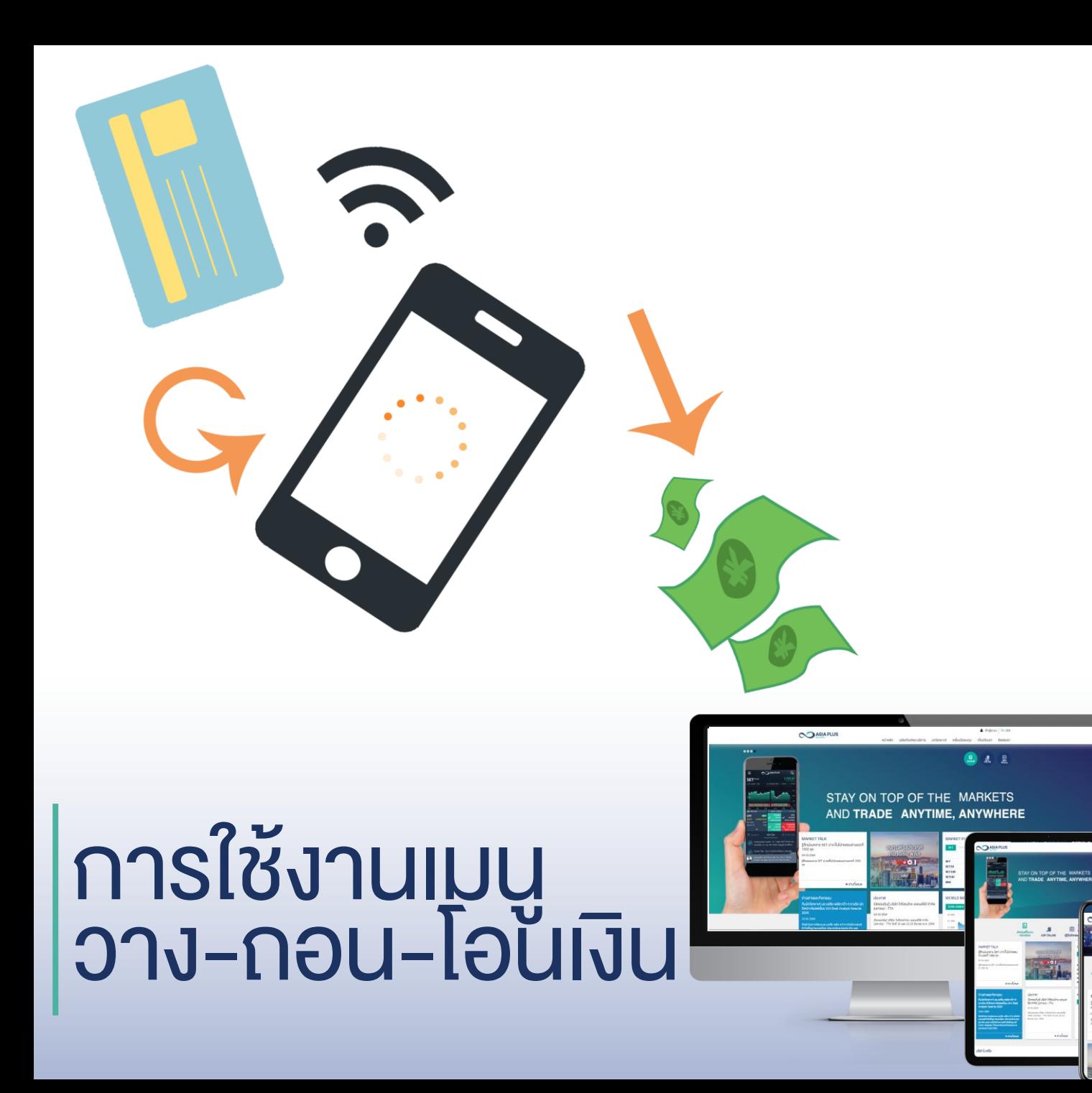

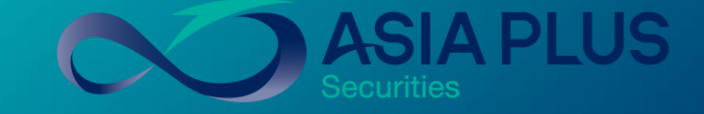

### สร้างโอการการลงทุนที่ดีกว่ากับ หลักทรัพย์ เอเซีย พลัส

 $\bullet\bullet\bullet\bullet\bullet\bullet$ 

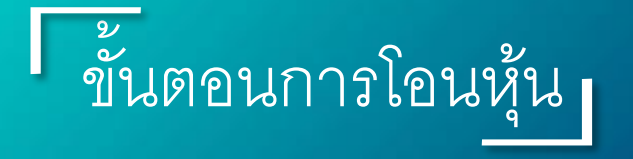

1. เข้าสู่ระบบ login ที่เว็บไซต์เอเซียพลัส www.asiaplus.co.th

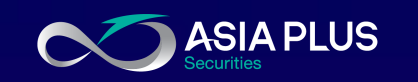

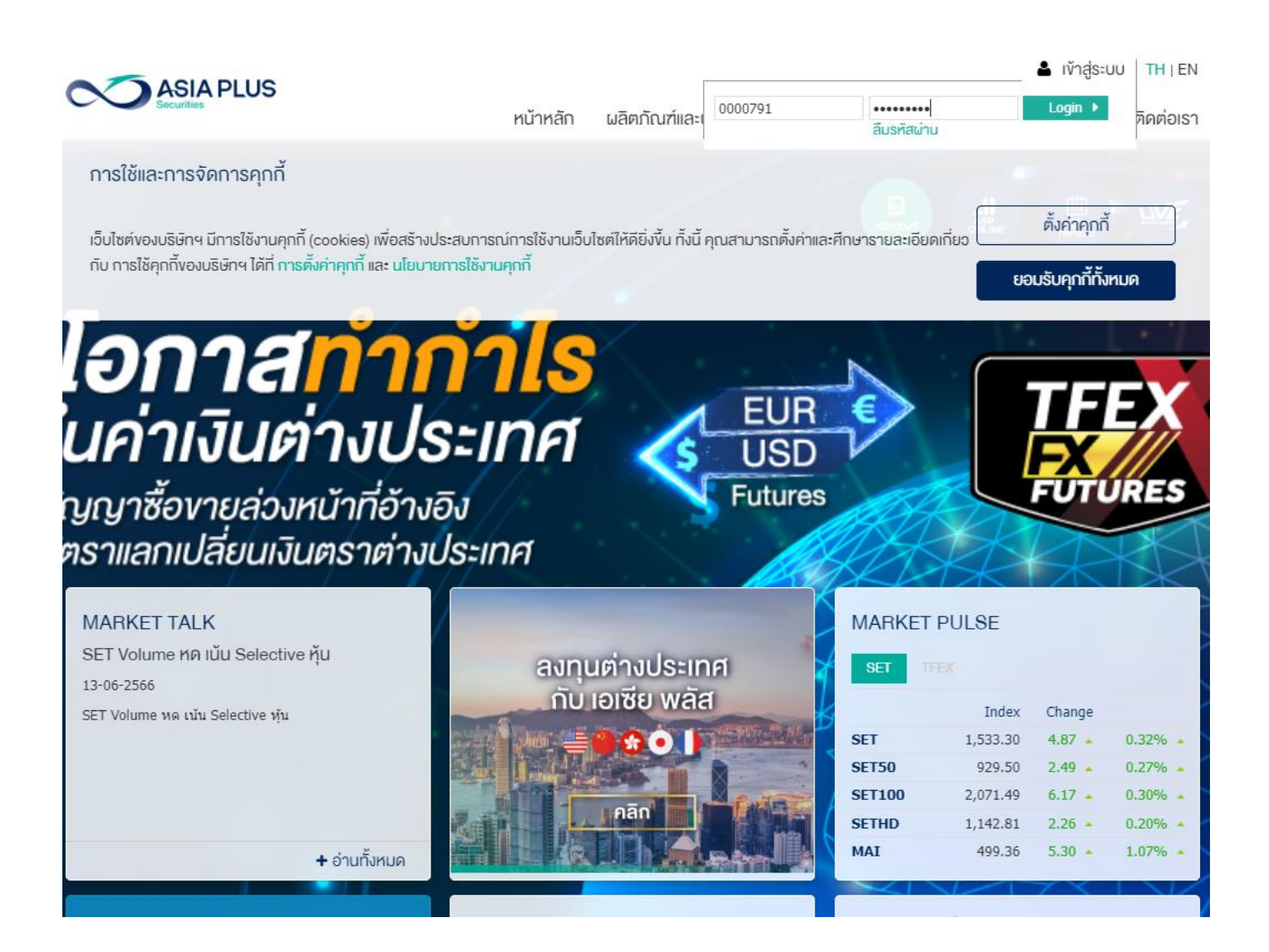

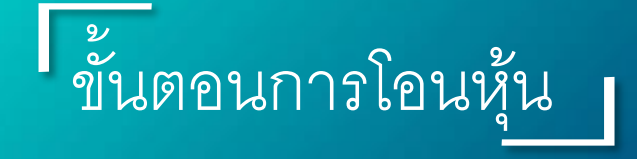

2. จะเจอหน้าจอ 2Factor Authentication เลือกส่ง OTP ไปตามช่องทางที่ลูกค้าสะดวกรับ

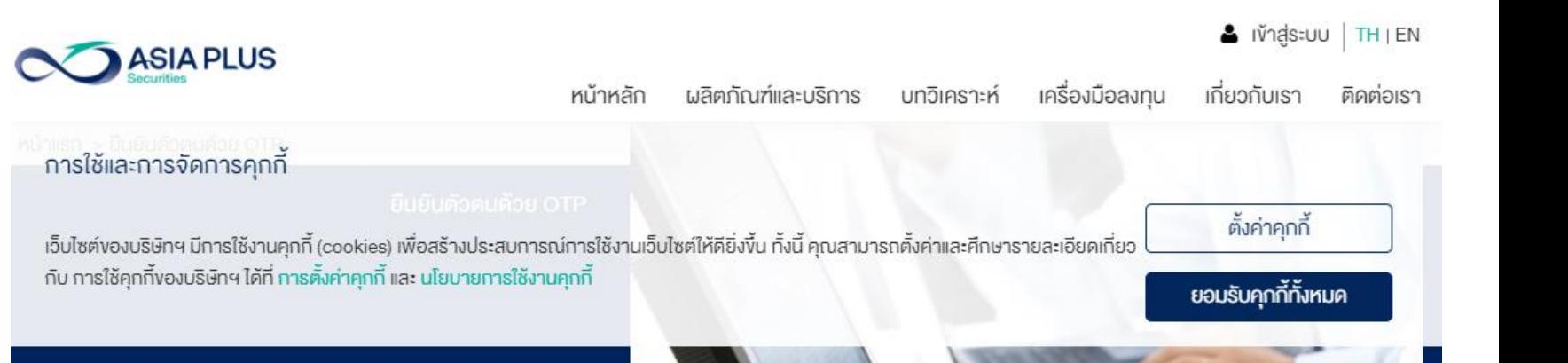

#### ยืนยันตัวตนแบบ 2 Factors Authentication

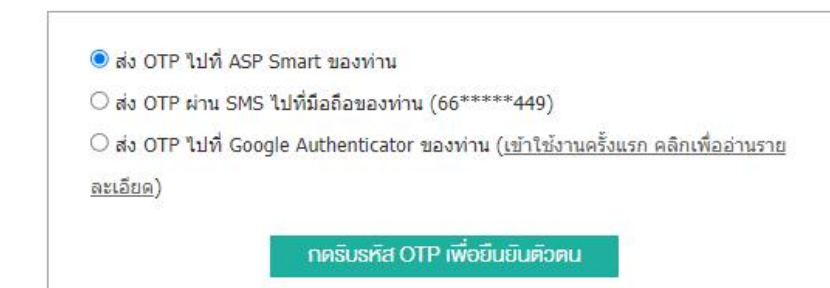

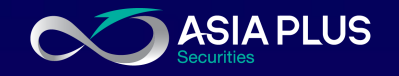

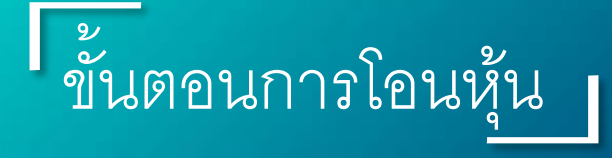

วิธีการทำ 2Factor Authentication (ต่อ)

- 1. เลือกช่องทางการรับ OTP
- 2. กดรับรหัส OTP เพื่อยืนยันตัวตน
- 3. กด OK เพื่อยืนยัน
- 4. ระบุเลข OTP 6หลักที่ได้รับ ในช่อง OT P

**SIA PLUS** 

- 5. กด ยืนยัน
- 6. กด OK เพื่อยืนยัน

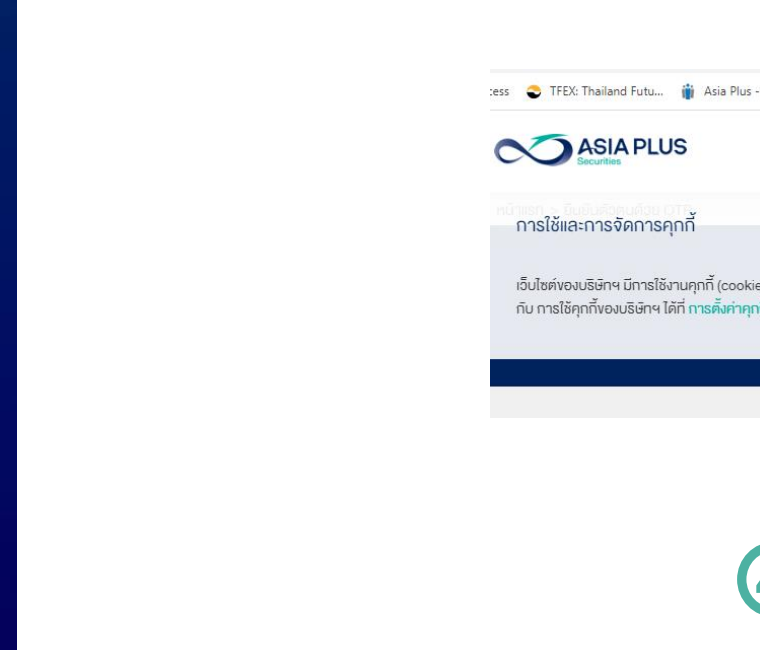

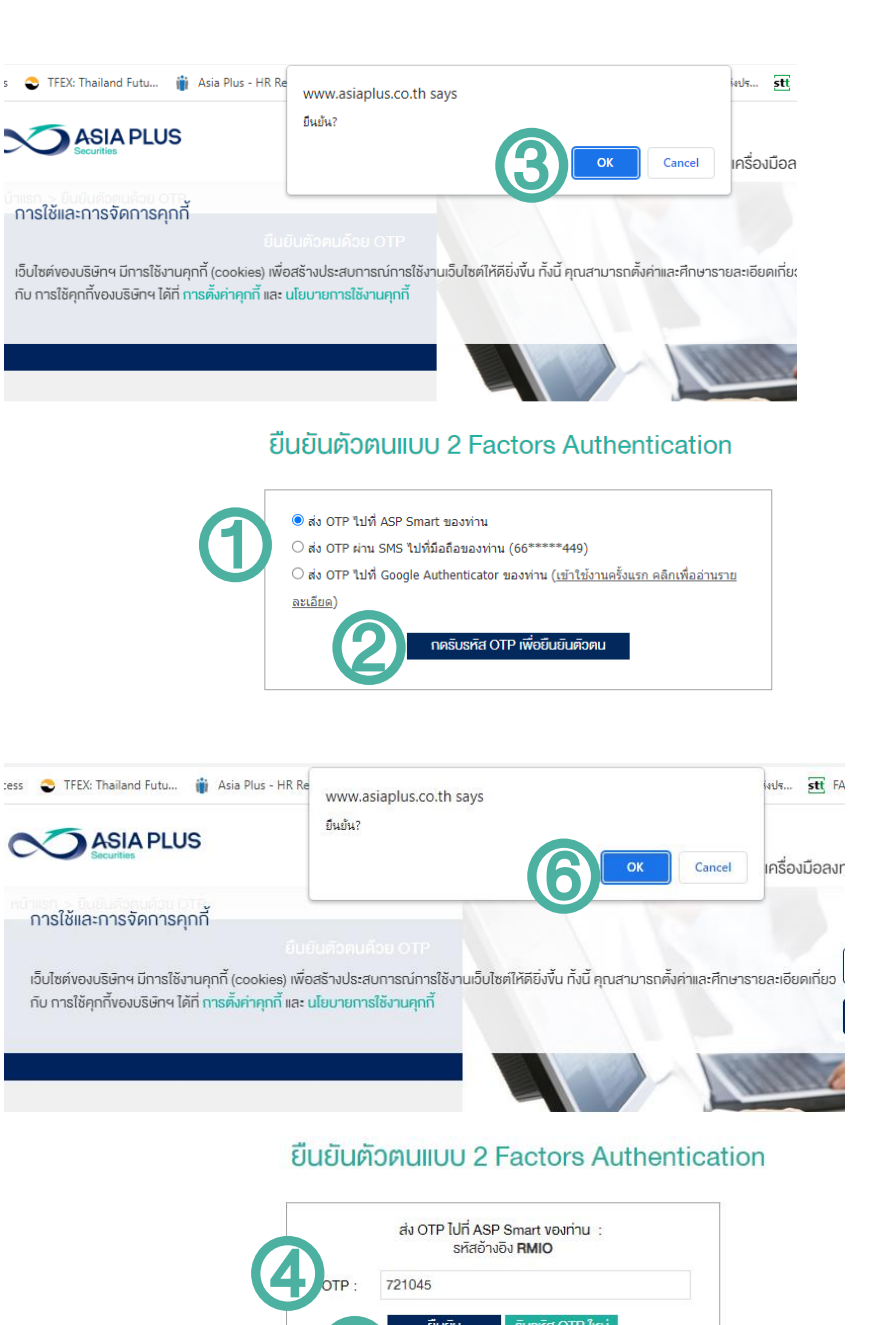

5

ยืนยิน

Susหัส OTP ใหม่

## ขั้นตอนการทำรายการ

3. จากนั้นเลื่อนมาที่ E -Service เลือกเมนู 'วาง - ถอน -โอนเงิน'

\* หมายเหตุ เมนู แจ้งถอนเงิน /แจ้งวางเงิน ปิดให้บริการ ถาวร

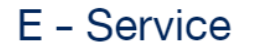

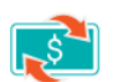

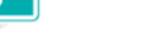

วาง-กอน-โอนเงิน

**แบบประเมินความเสี่ยง** 

วางเงินอัตโนมัติ e-Deposit

 $\sqrt{S}$ 

แจ้งถอนเงิน

閖

QR ของฉัน

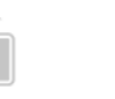

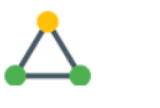

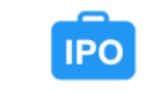

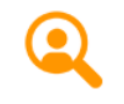

แจ้งวางเงิน

**แจ้งโอนหลักทรัพย**์

ยืนยันจองหุ้นไอพีโอ

nunou KYC

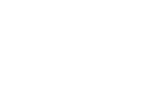

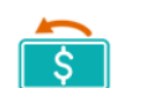

สรุปรายการเคลื่อนไหว เงิน

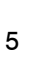

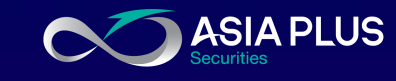

| ขั้นตอนการทำรายการ

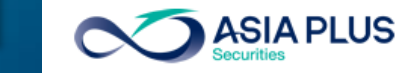

่ 4. จะพบเมนู 'คำสั่งด้านเงิน' และ 'คำสั่งด้านหุ้น'

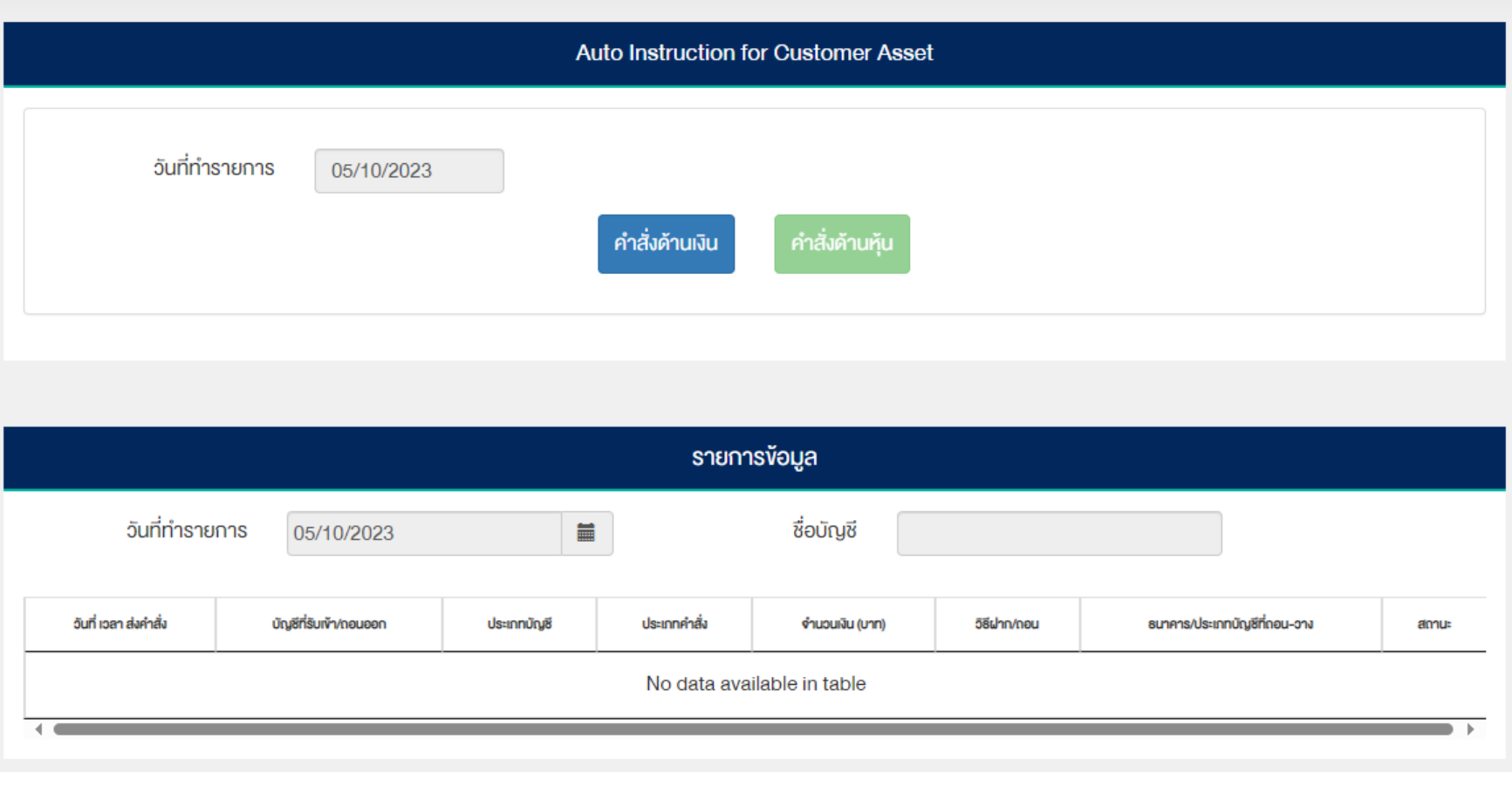

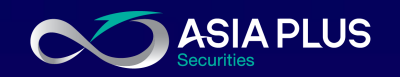

 $TH$  |  $EN$ 

# ค าสั่งด้านเงิน

**ASIA PLUS** 

### • วางเงิน

- 1. เลือกบัญชีเลขที่ที่ต้องการวางเงินเข้า 2. กรณีต้องการให้ตัดจากธนาคารที่ผูก กับพอร์ตไว้เลือก 'ตัดบัญชีATS' 3. ใส่จำนวนเงินที่ต้องการวางเข้าพอร์ต 4. กด 'ขอให้ระบบส่ง OTP' จากนั้นระบุ เลข 6 หลักที่ระบบส่งให้ในช่อง 'กรุณา
	- ป้อน OTP'
- 

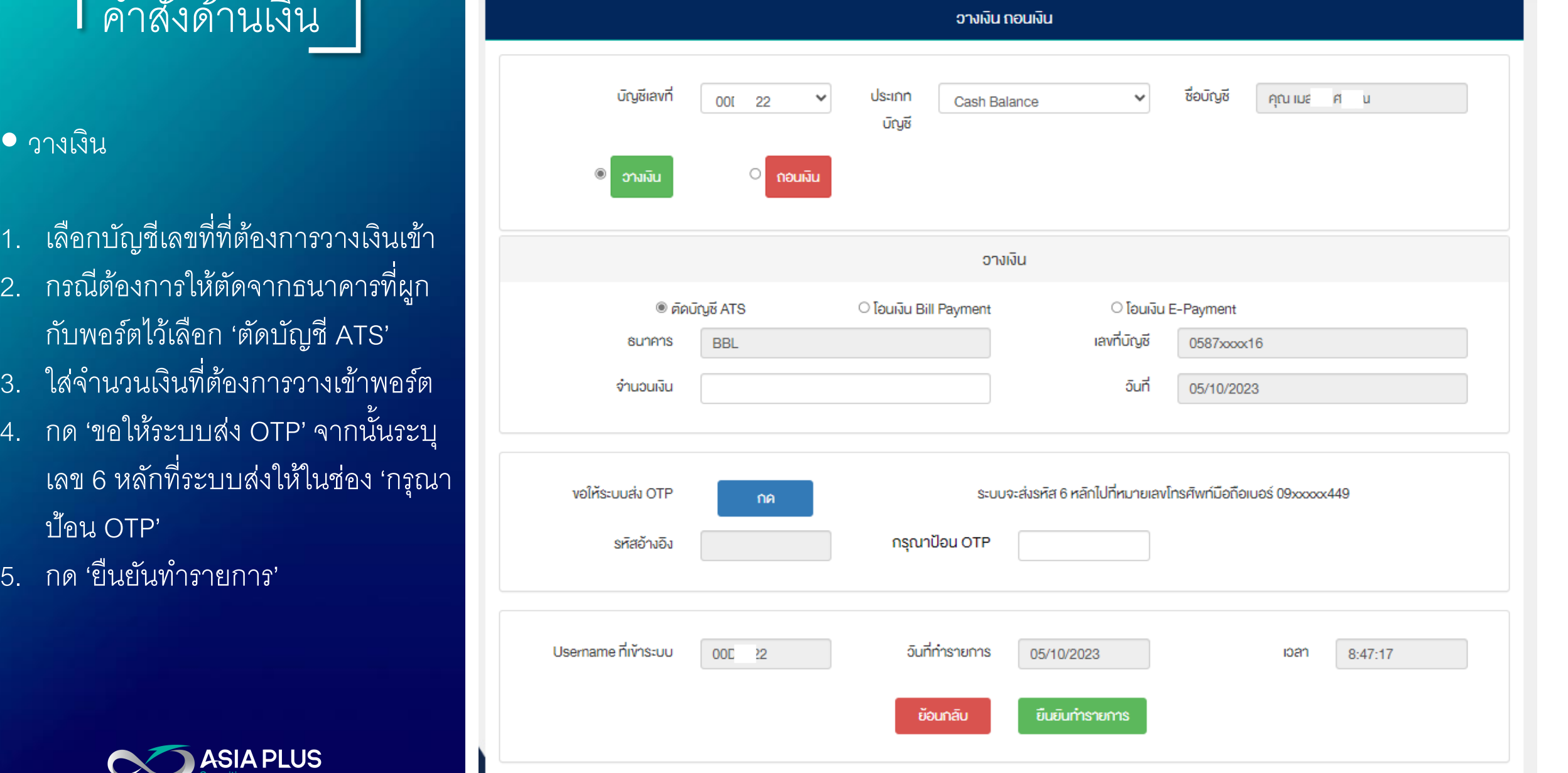

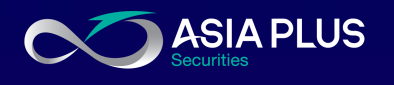

7

# ค าสั่งด้านเงิน

• วางเงิน

กรณีเลือก 'โอนเงิน Bill Payment (เมนูจ่ า บิล/ชำระบิลในแอพธนาคาร)' ้ เลือกธนาคารที่ลูกค้าทำรายการ ระบุ จ านวนเงินในช่อง 'จ านวนเงิน'

จากนั้นกด 'ขอให้ระบบส่ง OTP' ระบุเลข 6 หลักที่ระบบส่งให้ในช่อง 'กรุณาป้อน

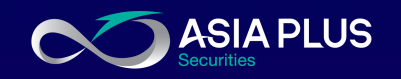

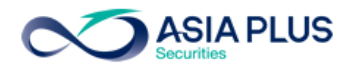

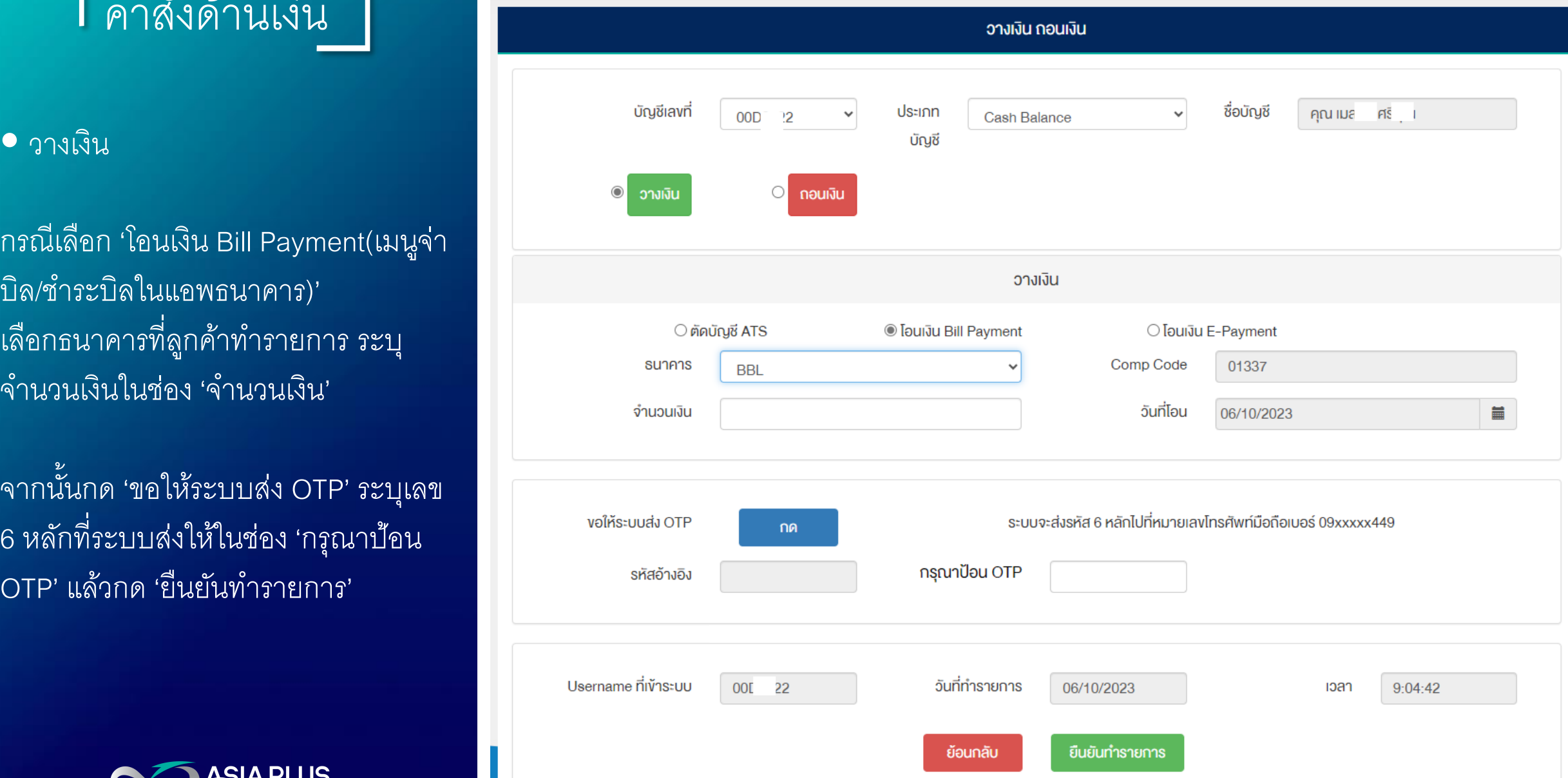

# ค าสั่งด้านเงิน

• วางเงิน

กรณีเลือก 'โอนเงิน E -Payment (เมนูโอน เงินในแอพธนาคาร )' ้ เลือกธนาคารที่ลูกค้าทำรายการ ระบุ จ านวนเงินในช่อง 'จ านวนเงิน' และอัพ โหลดสลิป

จากนั้นกด 'ขอให้ระบบส่ง OTP' ระบุเลข 6 หลักที่ระบบส่งให้ในช่อง 'กรุณาป้อน

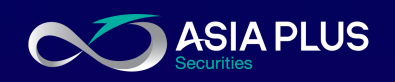

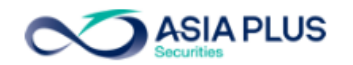

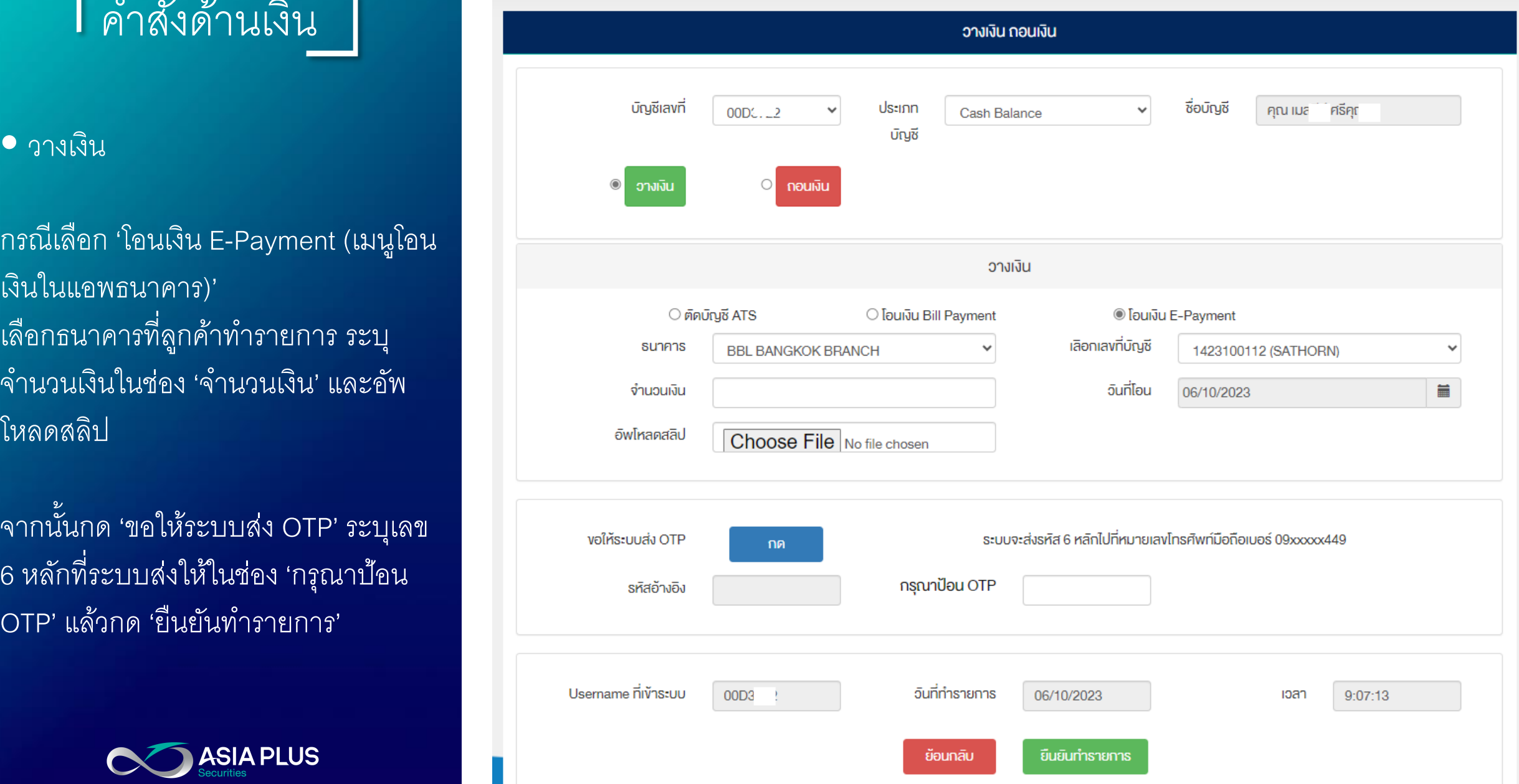

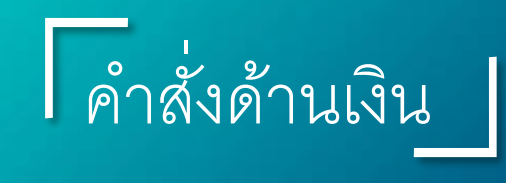

- ถอนเงิน<br>1.เลือกบัญชีเลขที่ที่ต้องการถอนเงินออก 2.ระบุจำนวนเงินในช่อง 'จำนวนเงินที่ขอ ถอน'
- \* ถอนเท่าที่ได้ คือถอนทั้งหมดไม่รวมดอกเบี้ย 3. รับเงินที่ถอนด้วยวิธี 'โอนเข้าบัญชี ATS' 4. กด 'ขอให้ระบบส่ง OTP' จากนั้นระบุ เลข 6 หลักที่ระบบส่งให้ในช่อง 'กรุณ า ป้อน OTP' 5. กด 'ยืนยันทำรายการ'

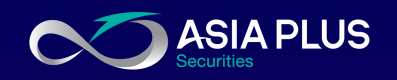

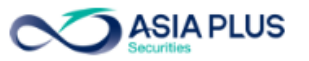

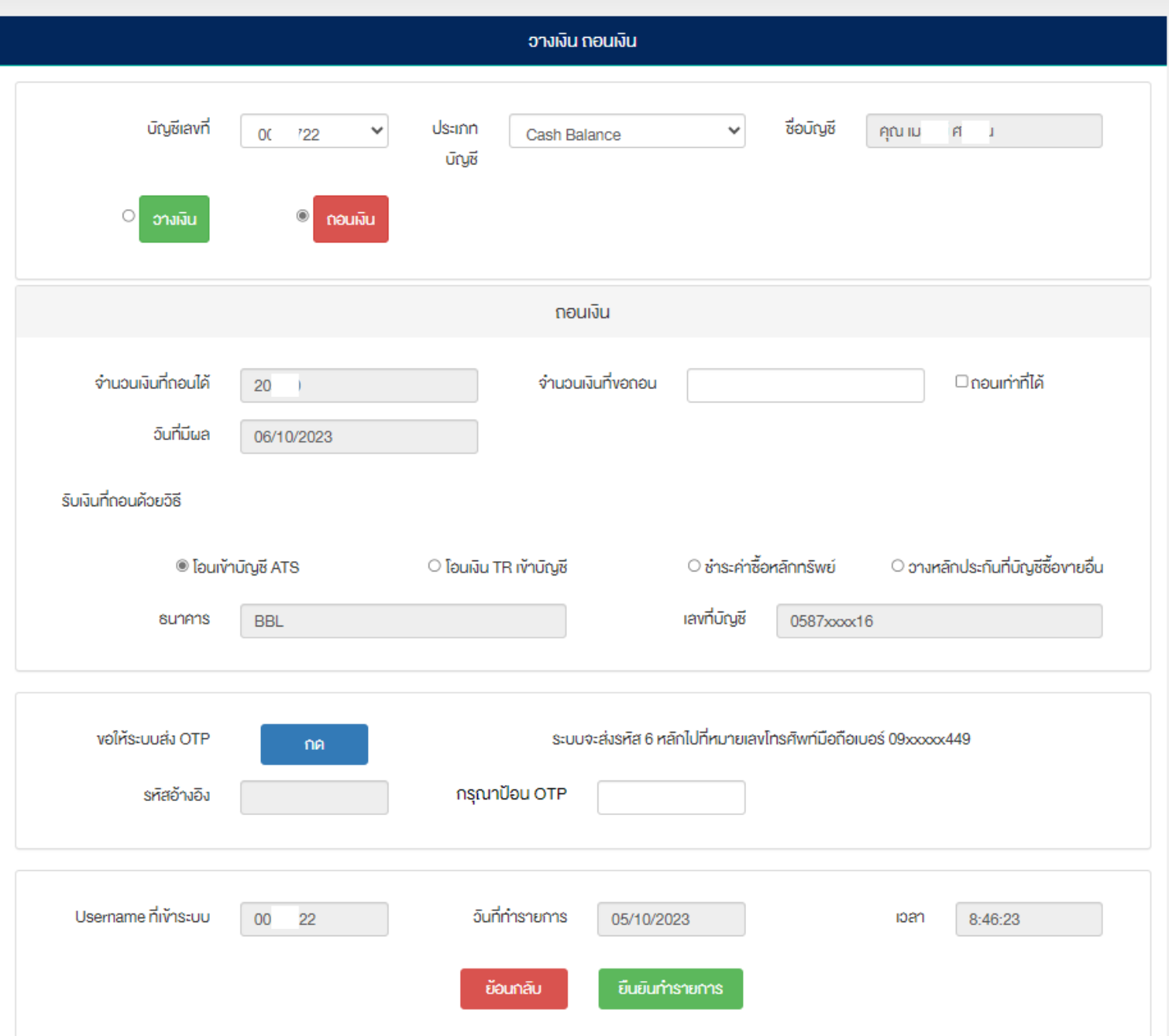

10

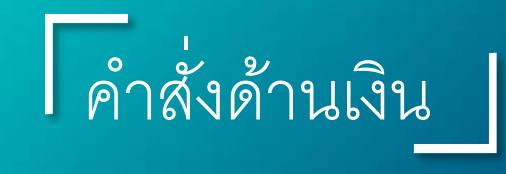

#### • ถอนเงิน

กรณีเลือก 'โอนเงิน TR เข้าบัญชี' เลือกธนาคารและระบุเลขที่บัญชีธนาคาร ที่ลูกค้าต้องการให้บริษัทโอนเงินเข้าแล้ว นั้น ต้องแนบหน้าแรกบุ๊คแบงค์ที่ช่อง 'อัพ โหลดหน้า book' ด้วย

จากนั้นกด 'ขอให้ระบบส่ง OTP' ระบุเลข 6 หลักที่ระบบส่งให้ในช่อง 'กรุณาป้อน

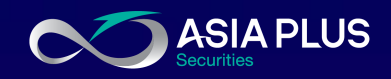

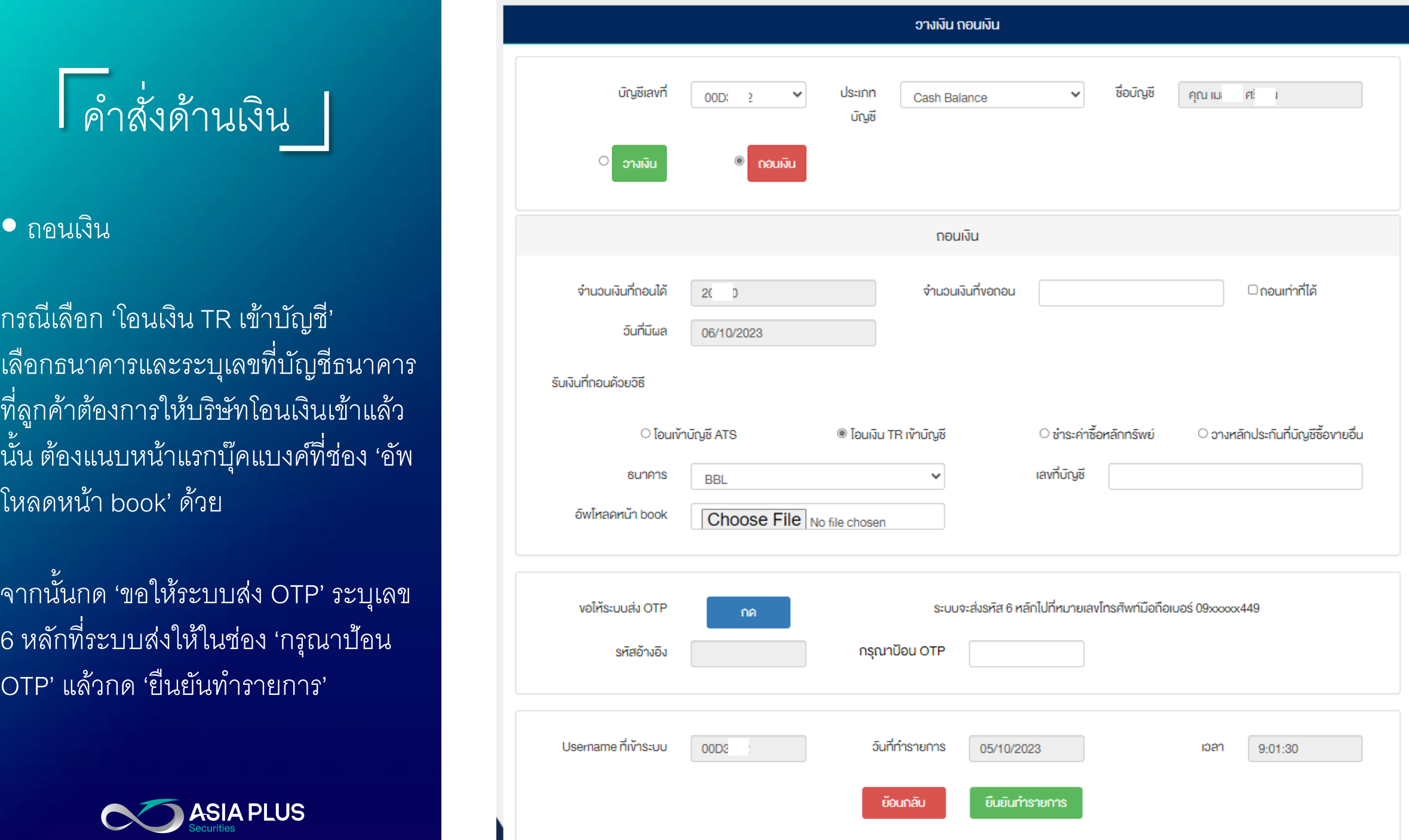

11

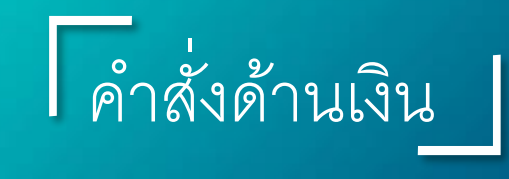

• ถอนเงิน

ิกรณี 'ชำระค่าซื้อหลักทรัพย์' เลือกบัญชีเลขที่ที่ต้องการนำเงินในพอร์ต ้ออกมาชำระค่าซื้อ ระบุจำนวนเงินที่ขอถอน หรือถอนเท่าที่ได้

้<br>จากนั้นรับเงินที่ถอนด้วยวิธีเลือก'ชำระค่าซื้อ หลักทรัพย์' เลือกบัญชีเลขที่หลักทรัพย์ที่ ต้องการชำระ

กด 'ขอให้ระบบส่ง OTP' ระบุเลข 6 หลักที่ ระบบส่งให้ในช่อง 'กรุณาป้อน OTP' แล้วกด<br>'ยืนยันทำรายการ'

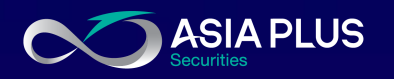

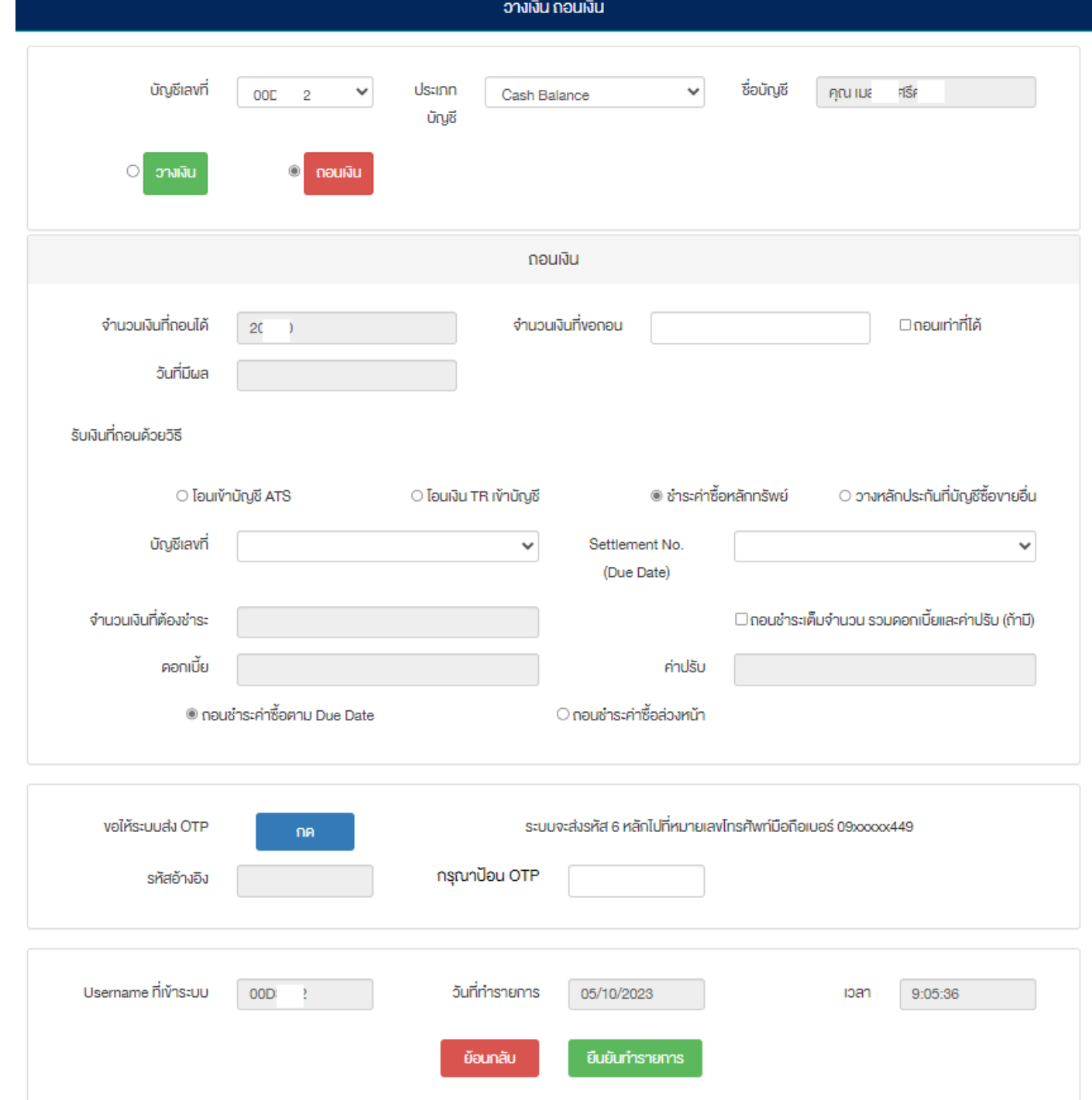

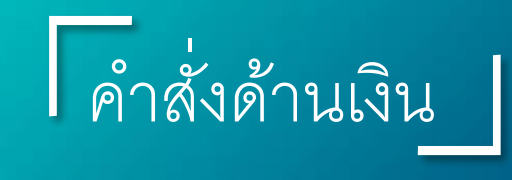

#### • ถอนเงิน

กรณี 'วางหลักประกันที่บัญชีซื้อขายอื่น' เลือกบัญชีเลขที่ที่ต้องการนำเงินในพอร์ต ้ออกมาวางหลักประกัน ระบุจำนวนเงินที่ขอ ถอนหรือถอนเท่าที่ได้

จากนั้นรับเงินที่ถอนด้วยวิธีเลือก'วาง หลักประกันที่บัญชีซื้อขายอื่น' เลือกบัญชีเลขที่ หลักทรัพย์ที่ต้องการชำระ

กด 'ขอให้ระบบส่ง OTP' ระบุเลข 6 หลักที่ ่ ระบบส่งให้ในช่อง 'กรุณาป้อน OTP' แล้วกด<br>'ยืนยันทำรายการ'

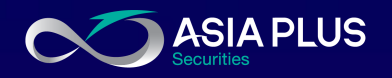

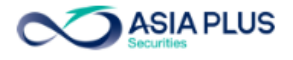

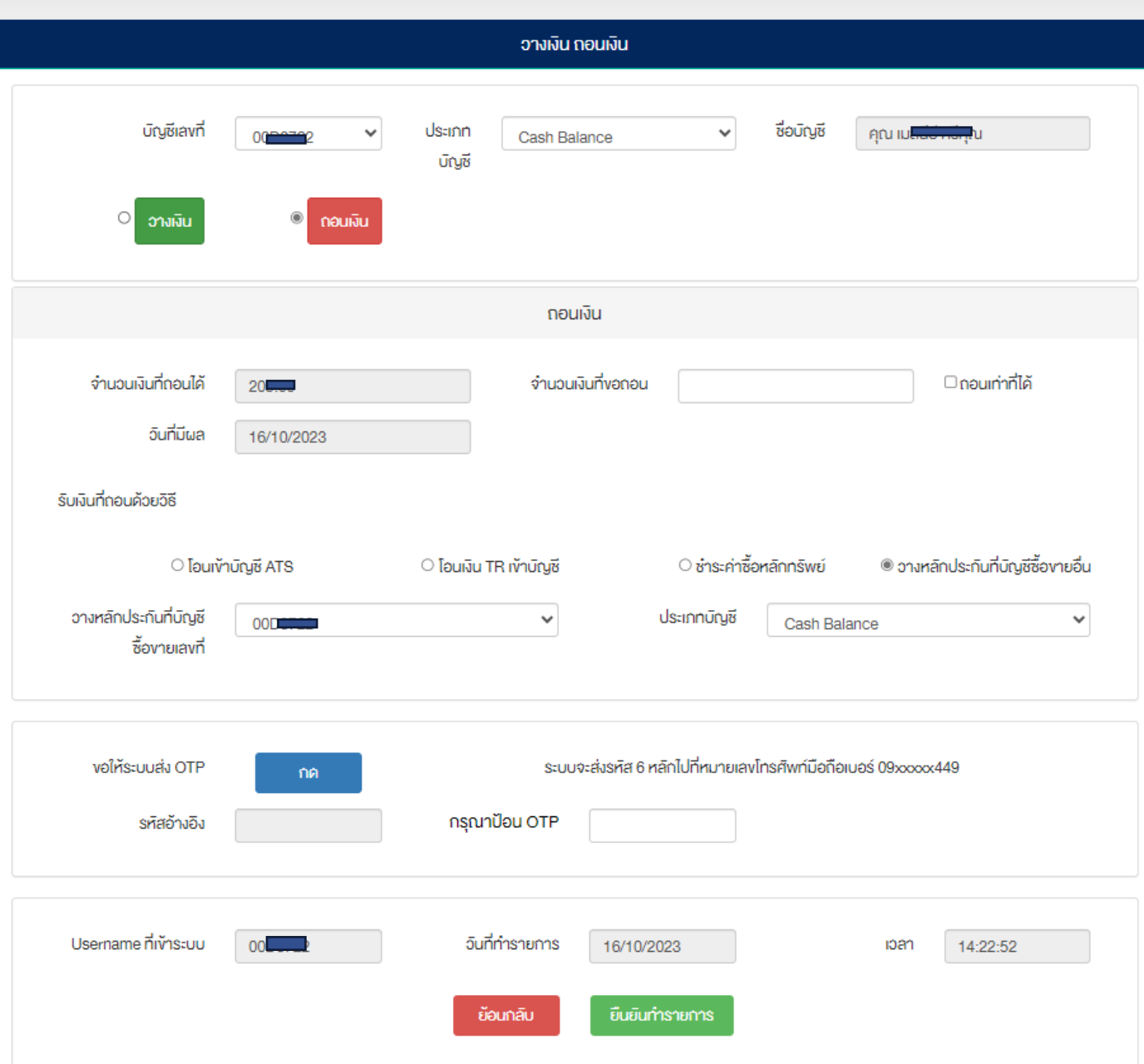

### หากมีข้อสงสัยเพิ่มเติม <u>เ</u>กี่ยวกับการทำรายการ

ติดต่อฝ่ายลูกค้าสัมพันธ์ 026801000 E-Mail cr@asiaplus.co.th Line ID crasp (ไม่มีเครื่องหมาย@)

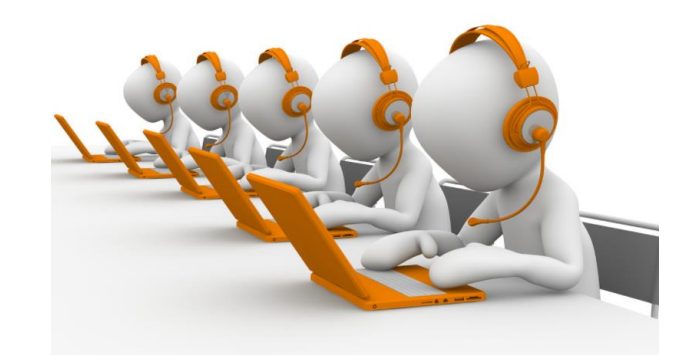

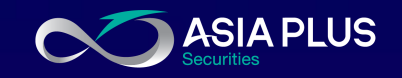

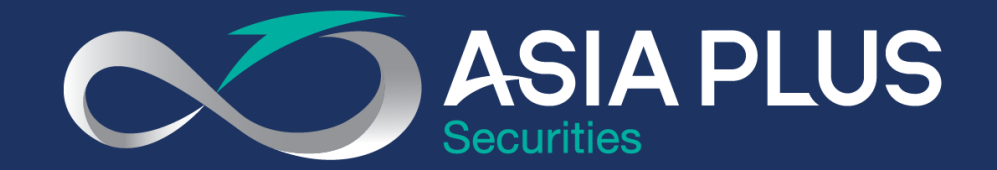

### VALUE BEYOND WEALTH คุณค่าที่เหนือกว่าความมั่งคั่ง

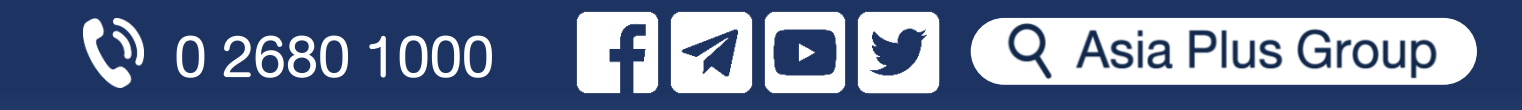